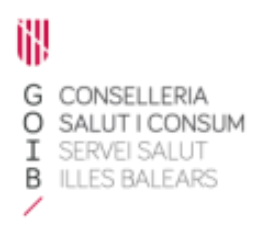

# Receta electrónica

# Registro de medicamentos indicados por el farmacéutico comunitario

Servicio de Farmacia. Servicios Centrales

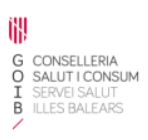

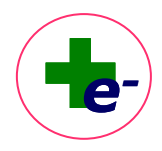

# Contenido

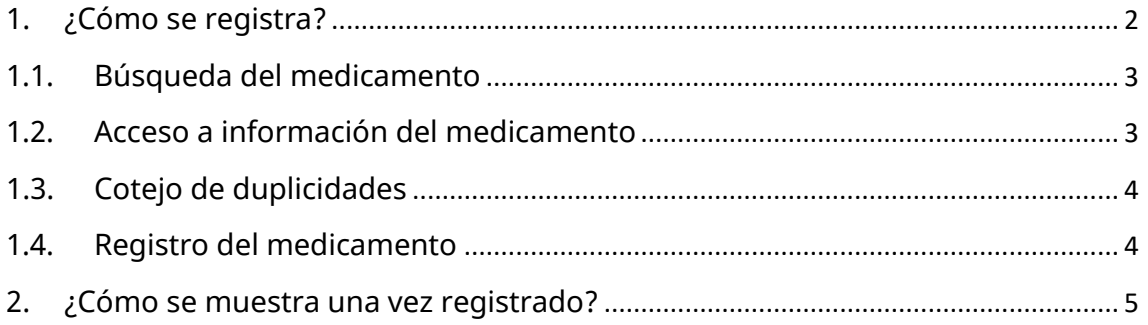

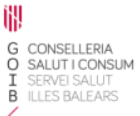

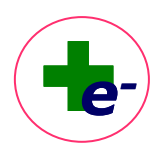

Si desde la oficina de farmacia se dispensan medicamentos no prescritos en RELE por indicación del farmacéutico comunitario o medicamentos solicitados por el propio paciente, se podrá registrar su dispensación en el sistema y será visible junto con el tratamiento activo de RELE para todos los profesionales sanitarios que accedan al sistema.

Es **importante** explicar al paciente que se registra el medicamento en RELE por su seguridad y para ello el **paciente debe estar de acuerdo**.

Particularidades

- $\checkmark$  Se trata de un registro de medicamentos, no prescritos en RELE, que se han dispensado al paciente en la oficina de farmacia por indicación del farmacéutico comunitario o a solicitud del propio paciente. No generan próximas dispensaciones y no pueden ser modificados ni suspendidos una vez registrados.
- Participan en el cotejo de interacciones con el resto de tratamiento activo.
- ✓ No se muestran en la hoja de información para el paciente.

### <span id="page-2-0"></span>1. ¿Cómo se registra?

Registrar medicamento En la **Vista de Prescripción**, a través del botón  $\frac{1}{2}$  $\overline{\mathscr{E}}$  $\bullet$  $\overline{a}$ .<br>F. Fin losis<br>10 MG-<br>1 COMP<br>400 MG-<br>1 SOBRE F.Autori ÷  $\frac{1}{2}$  $DecE-SP$ + + + + + + + 1 508RE<br>1 6 G=<br>1 5 0 B RE<br>20 MG=<br>2 MG=<br>2 COMP<br>20 MG=<br>1 COMP -<br>LACTEDL 100 SORDES **DECE** ÷. CROWD SUBSIDIAL MET 個  $\alpha$ **SINTROM 1 MG COMPRIM** CRONICO 02/02/2024 MBM  $\mathbb{E}$  $\alpha$ 02/02/2024 MBM Fliqueta<br>
High<br>
High<br>
Calendar<br>
Calendar **ATOMOXETNA 100MB CAPS** RREG RREG CRONICO 23/06/2025 MBM ADRENALNA (EP 25/03/2023 MFT **THE CHILD CARD OF A** 10 MG-<br>1 GRAC<br>1 PUFF<br>1 PUFF<br>5 MG-<br>1 COMF<br>1 APLS **DECOCE**  $\frac{+}{+}$ C/12 H CRONICO 22/09/2023 MFT  $\epsilon$  $C121$ Anuladones<br>Médico<br>Marita<br>Taneta<br>Taneta<br>Programa<br>Polímedicado Earmacia Pulse la tecla indicada para ver... (10 Nota (M) Datos del Médico (D) Disp  $0<sub>b</sub>$  G bles Actualmente **III** No dispensables actualmente **III** Interrumoidas<br>Ordenación | Situación

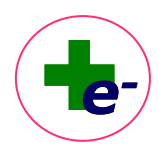

### 1.1. Búsqueda del medicamento

<span id="page-3-0"></span>Al pulsar el botón se abre una ventana de búsqueda de marcas comerciales para buscar y

seleccionar el medicamento a registrar:

**G CONSELLERIA<br>O SALUT I CONSUM<br>I SERVEI SALUT<br>B ILLES BALEARS** 

ĬN

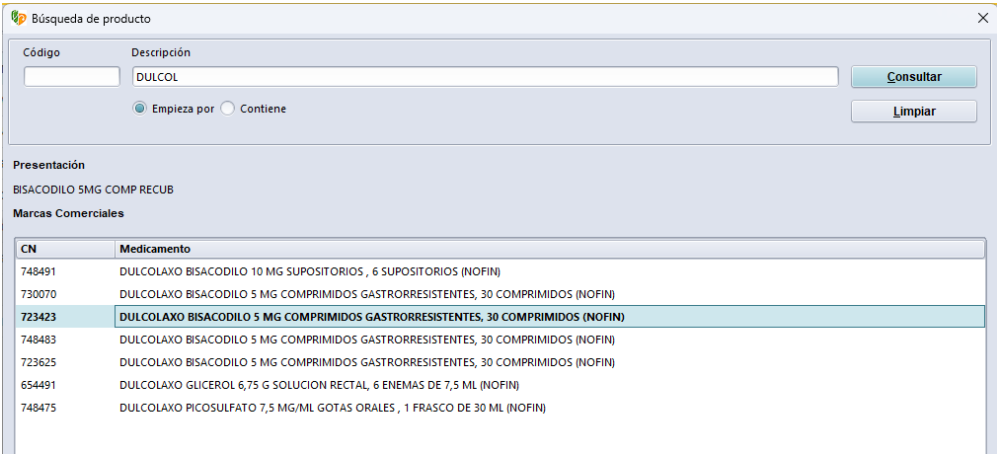

#### 1.2. Acceso a información del medicamento

<span id="page-3-1"></span>Desde este buscador, **seleccionando el medicamento y pulsando el botón derecho del ratón**, se puede **consultar información del medicamento** como: la monografía del BOT, las interacciones generales del medicamento y las interacciones específicas del medicamento con los medicamentnos que tenga prescritos el paciente en RELE. También pueden mostrarse otros documentos de información farmacoterapéutica en la opción "*Ver más*" si los hubiera.

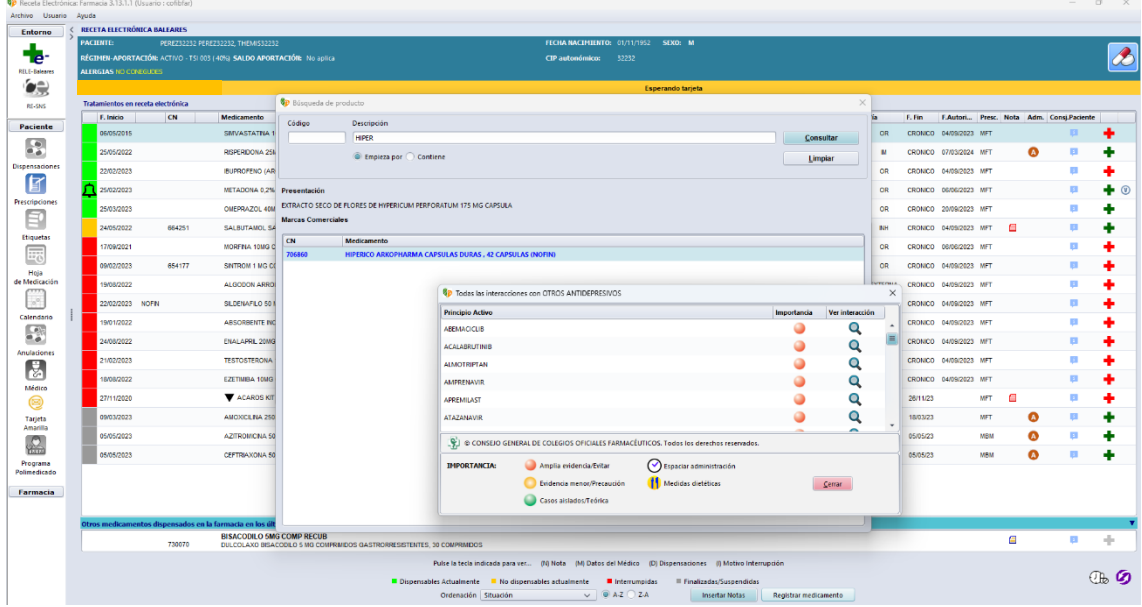

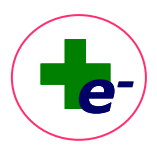

## 1.3. Cotejo de duplicidades

**G CONSELLERIA<br>O SALUT I CONSUM<br>I SERVEI SALUT<br>B ILLES BALEARS** 

ĬN

<span id="page-4-0"></span>Al seleccionar una determinada marca comercial, el sistema cotejará si existe duplicidad terapeútica con alguno de los medicamentos del tratamiento activo de RELE. El cotejo de duplicidad se realiza al 2º nivel del código ATC-OMS del principio activo , es decir, que haya coincidencia de los 3 primeros caracteres del código del principio activo del medicamento que se pretende registrar con los medicamentos que el paciente tenga prescritos en RELE. En caso de detectarse duplicidad se mostrará un mensaje informativo:

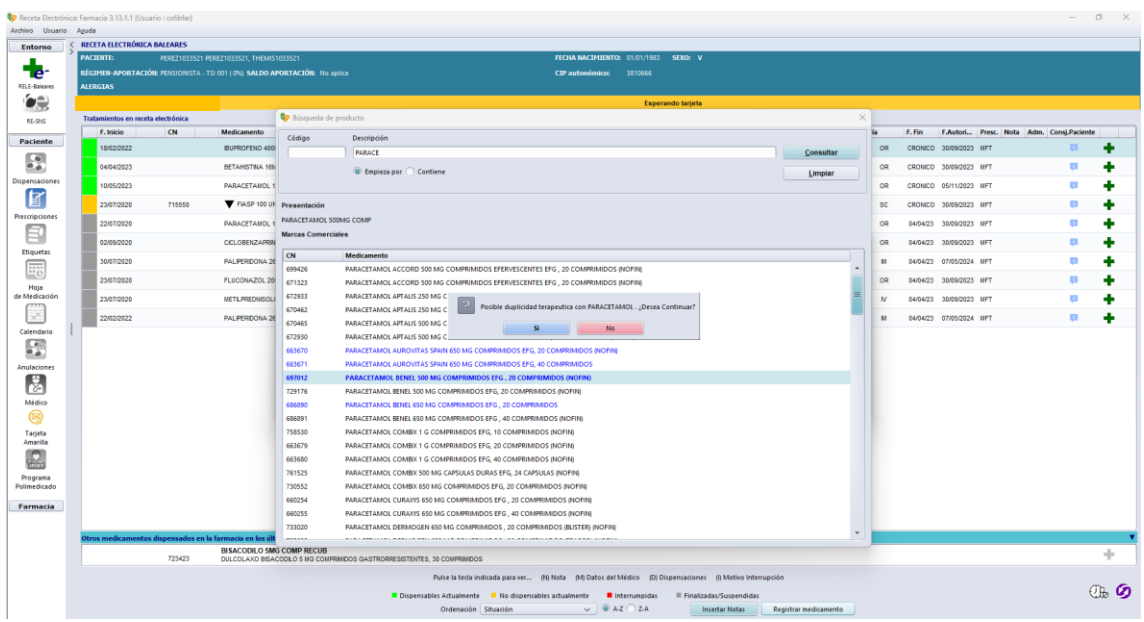

#### 1.4. Registro del medicamento

<span id="page-4-1"></span>Una vez seleccionado el medicamento, aparece la ventana de registro de datos, para completar:

- "**Envases a dispensar" (obligatorio):** para registrar los envases dispensados.
- "Consejos al paciente" (opcional): para informar de la pauta de administración y duración de tratamiento.
- "Motivo de indicación" (opcional): para incluir el motivo por el que se indica el medicamento.

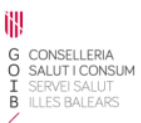

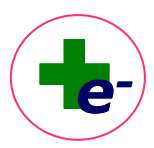

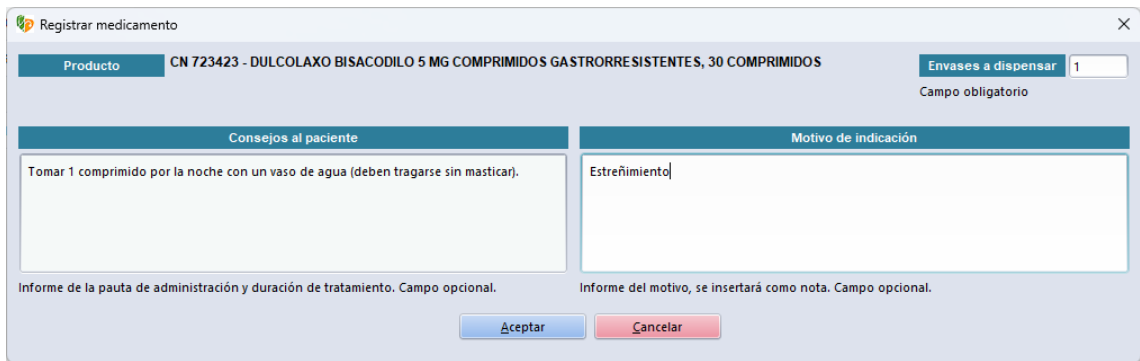

# <span id="page-5-0"></span>2. ¿Cómo se muestra una vez registrado?

En la Vista prescripciones, se mostrará un nuevo panel situado en la parte inferior de la hoja de tratamiento activo de RELE con el título "**Otros medicamentos dispensados en la farmacia en los últimos tres meses**".

Por cada medicamento dispensado se muestra:

- Presentación clínica con identificación del principio activo, dosis y forma farmacéutica.
- Código nacional y descripción de la marca comercial dispensada
- Registro de dispensaciones (cruz gris al final de la línea) con el siguiente detalle:
	- Fecha y hora de dispensación
	- Código nacional y descripción del medicamento dispensado
	- Número de envases
	- Notas con la indicación para la que se ha indicado el medicamento
	- Consejos al paciente sobre la pauta de administración del medicamento
	- Identificación de la farmacia que ha dispensado el medicamento

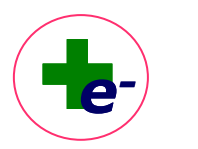

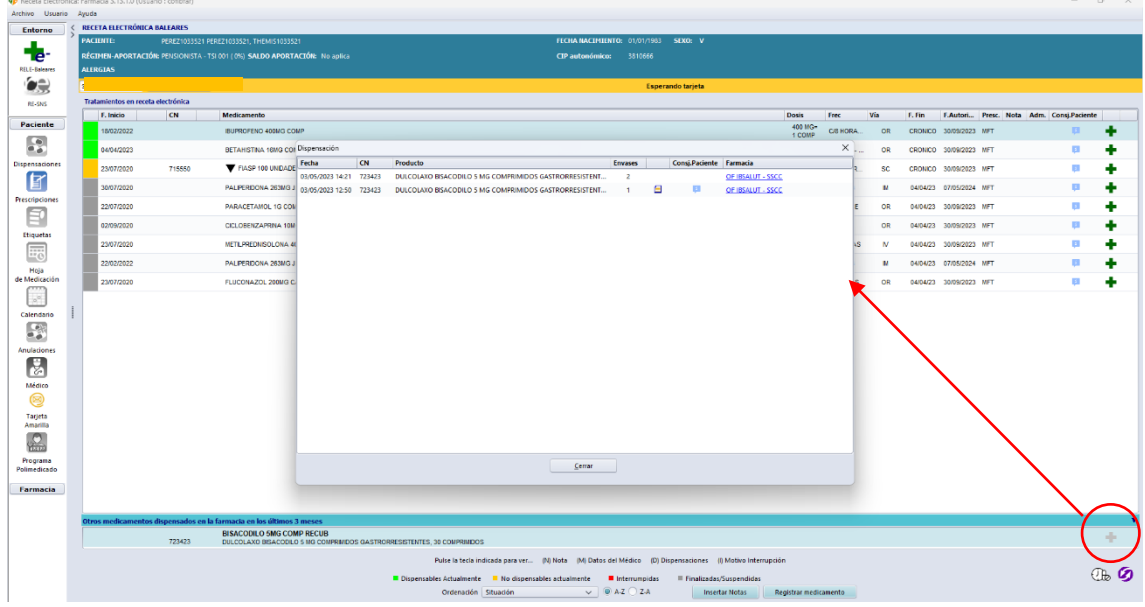

# ¿Durante cuánto tiempo se muestra el medicamento dispensado?

Se muestra un histórico de los medicamentos dispensados en los **últimos 3 meses**. Pasado este tiempo dejan de visualizarse.